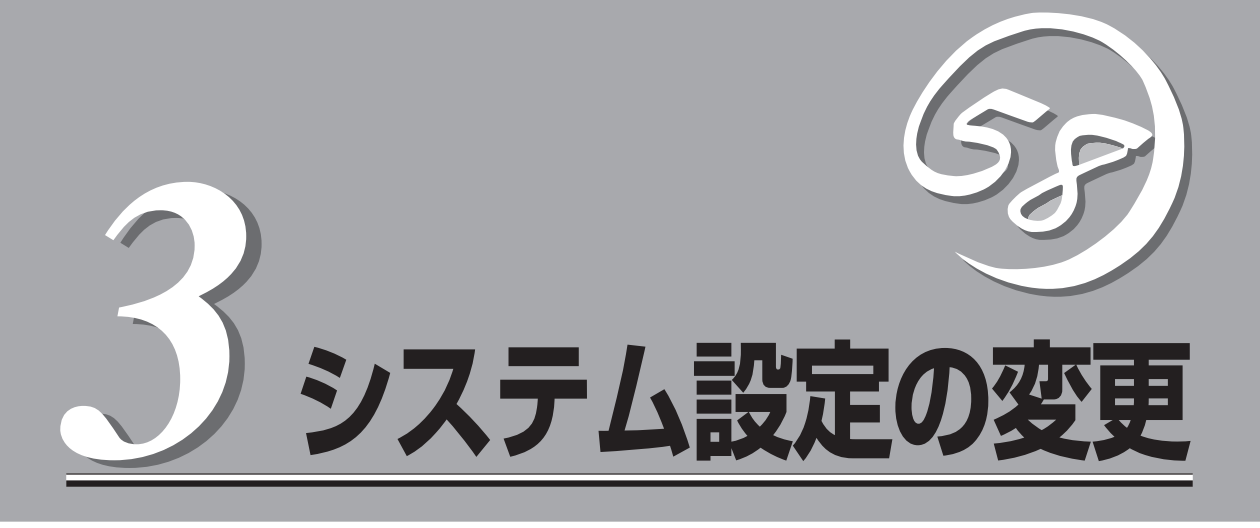

システムを設定する方法について説明します。システムの設定変更には、BIOS Setupユーティリティや 装置に添付のCD-ROM「EXPRESSBUILDER」にある専用のユーティリティを使います。

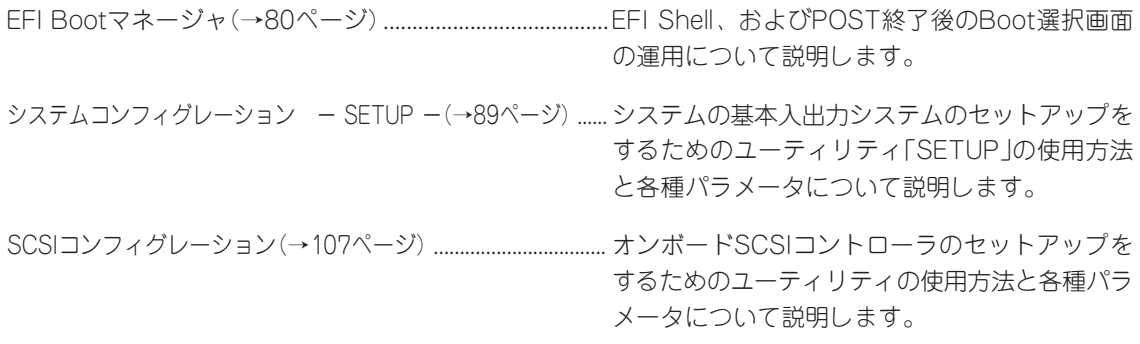

# <span id="page-1-0"></span>**EFI Bootマネージャ**

EFI Bootマネージャは、EFI Shellの起動、OSのブート(OSがインストールされると項目として表示され ます)、EFIデバイス、ブートオプションメンテナンスメニューから構成されています。

- $\blacksquare$ ● 操作は、システム管理者(アドミニストレータ)が行ってください。
- 重要� ● ここで説明していないメニューについては操作したり、起動したりしないでください。 システムが起動できなくなるおそれがあります。また、BIOSのアップデートについて は、保守サービス会社にご相談ください。
	- Expressサーバには、最新バージョンのEFI Bootマネージャがインストールされてい ます。このため設定画面が本書で説明している内容と異なる場合があります。設定項目 については、オンラインヘルプを参照するか、保守サービス会社に問い合わせてくださ い。
	- 必要なときに参照できるように、現在の設定を書き留めておいてください。設定を変更 した場合は、新しい設定を新たに書き留めておいてください。
	- **EFIコマンドラインへの入力は、104キーボードとして扱われるため、オプションの** ラックマウント用キーボードで入力されるキーコードと異なります。ラックマウント用 キーボードでキーコードが異なる文字は以下のとおりです。

 $\langle$ shift $> +0 \rightarrow$ )  $\mathsf{cshift}\rightarrow +9 \rightarrow ($  $\langle$ shift> $+8 \rightarrow *$  $\langle$ shift>+7 → &  $\langle$ shift>+6 → ^  $\langle$ shift>+2 → @  $\mathsf{cshift}\rightarrow \langle$ shift>+@ → {  $\langle$ shift $>$ + $[$   $\rightarrow$   $\}$ <shift>+] → │  $\langle$ shift>+ ^ → +  $\mathsf{cshift}>+$ :  $\rightarrow$  "  $@ \rightarrow [$  $[\rightarrow]$  $1 \rightarrow \diagdown$  $\hat{ }$   $\rightarrow$   $=$ : → '

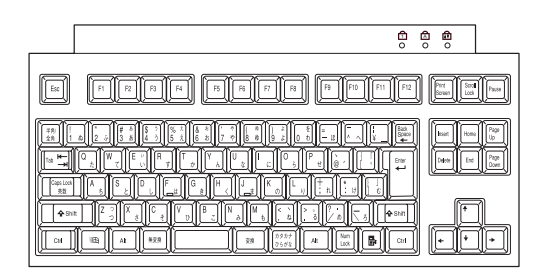

## **EFI Shell [Built-in]**

EFI(Extensible Firmware Interface)は、従来のIA-32の時に「BIOS」と呼ばれていたもの で、ファームウェアの階層上位に位置するものです。各種OSは、このEFIによりシステム上 のメモリにロードされ、システムを制御することができます。

EFI Shellを立ち上げるには、「EFI Shell [Built-in]」を選択します。起動すると、以下のプロ ンプトが表示されます。

#### Shell>

Shellコマンドについては、「?」を入力すると表示されるヘルプを参照してください。 Shellコマンドにより、EFI上でファイルシステムのファイル操作ができます。

## **ブートオプションメンテナンスメニュー**

ブートオプションメンテナンスメニューでは、各オプションによりシステムの起動方法を設 定することができます。

ブートオプションメンテナンスメニューは電源ONの後のEFI Bootマネージャの画面から [Boot option maintenance menu]を選択すると起動します。

EFI Boot Manager ver 1.10 [14.59]

Please select a boot option

Floppy/Pci(1F|1)/Ata(Primary,Slave) CD/DVD ROM/Pci(1F|1)/Ata(Primary,Master) Hard Drive/Pci(6|2|0)/Scsi(Pun0,Lun0)/HD(Part1,Sig348FCA00-B8C2-Network Boot/Pci(1|0|0)/Mac(0007E993FC08) **EFI Shell [Built-in]** Boot option maintenance menu

Use and to change option(s). Use Enter to select an option

ブートオプションメンテナンスメニューを構成するオプションの概要については、以下を参 照してください。

#### Main Menu

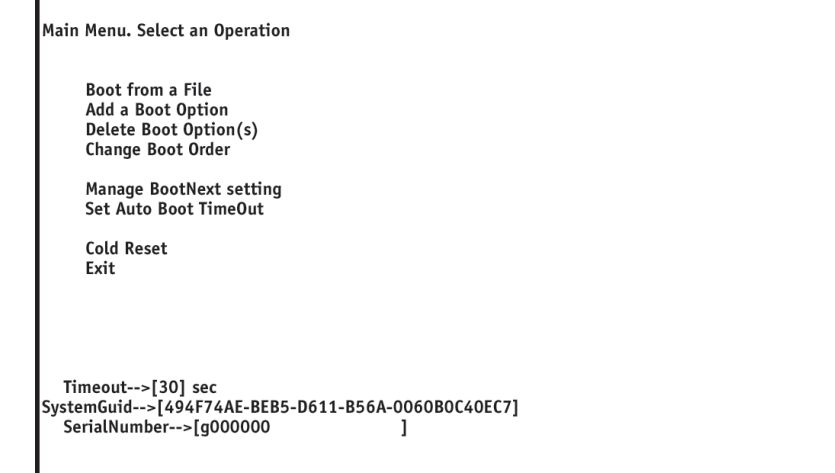

#### ● Boot from a File

起動ファイルを参照できます。

#### ⓦ Add Boot Option

新たに起動オプションファイルをSelect Boot Optionメニュー追加します。

#### ● Delete Boot Option(s)

Select Boot Optionメニューから起動オプションファイルを削除します。

#### ⓦ Change Boot Order

Select Boot Optionメニュー内のオプションの並び方を変更できます。

#### ⓦ Manage BootNext Setting

次の再起動でシステムがどのオプションを自動起動させるかを設定または解除できます。

#### ● Set Auto Boot Time Out

システムがBootNextオプションで選択された項目を自動的に起動させるまでの時間を設 定することができます。

#### ⓦ Cold Reset

システムのコールドリブートを実行します。

ⓦ Exit

EFI Select Boot Option Menuモードに戻ります。

## **Boot from a File**

各デバイスのファイルを確認しながら実行ファイルを起動させたいときは、Main Menuで [Boot from a File]から選択してください。

Boot From a File. Select a Volume

NO VOLUME LABEL [Acpi(PNP0A03,0)/Pci(1F|1)/Ata(Primary,Slave)]<br>NO VOLUME LABEL [Acpi(PNP0A03,0)/Pci(1F|1)/Ata(Primary,Master)/C<br>NO VOLUME LABEL [Acpi(PNP0A03,1)/Pci(1F|0)/Pci(2|0)/Scsi(Pun0,Lu<br>Removable Media Boot [Acpi(PN Load File [EFI Shell [Built-in]]<br>Load File [EFI Shell [Built-in]]<br>Load File [Acpi(PNP0A03,0)/Pci(1E|0)/Pci(0|0)/Mac(0007E993FC08)] **Legacy Boot** Exit

## **Add a Boot Option**

EFI Shellに新しい起動オプション情報を追加したいときは、Main Menuで[Add a Boot Option]を選択してください。起動オプション情報の追加は次の手順で行ってください。

- 1. 起動ファイルのあるデバイスを選択する。
- 2. デバイス内のファイルを選択する。

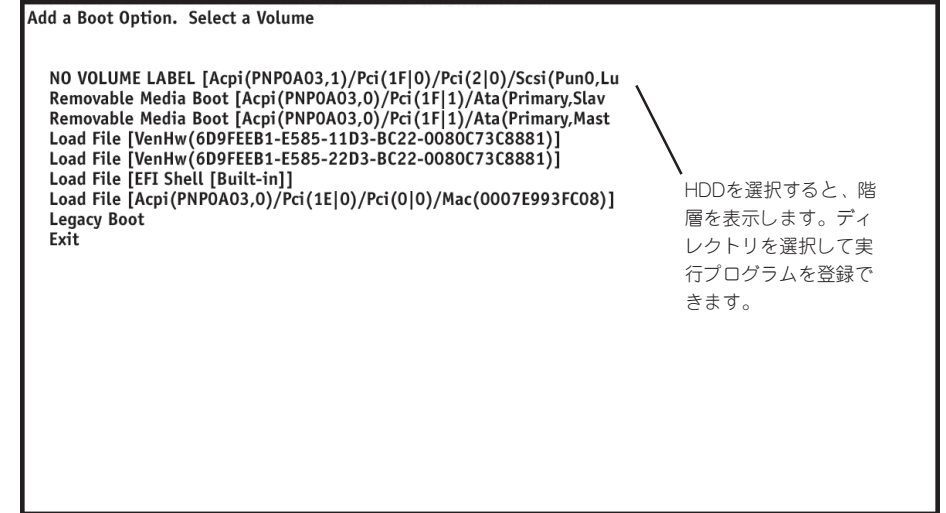

- 3. ファイル名を入力する。
- 4. <u>または<U>キーを押してUnicodeを選択し、<Enter>キーで確定する。
- 5. 新しい起動オプションが追加されたことを確認し、設定を保存する。

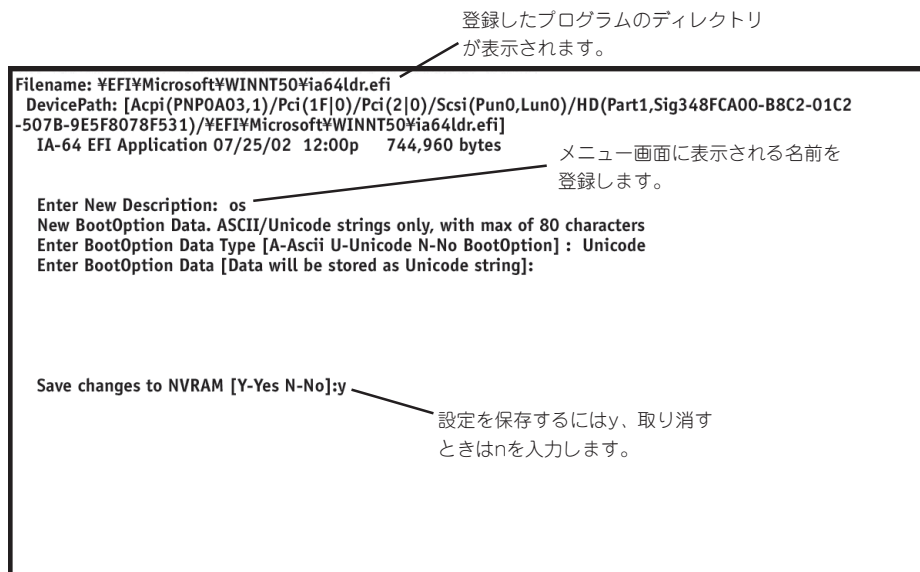

## **Delete Boot Option(s)**

起動オプションを削除したいときは、Main Menuで[Delete Boot Option(s)]を選択してく ださい。起動オプションを削除するには、カーソルキー(↑、↓)で削除したいオプションを ハイライトさせて、<Enter>キーを押してください。削除したいオプションをハイライトさ せて、<d>または<D>キーを押しても削除することができます。オプション選択時に確認の ためのメッセージ「Delete selected Boot option[Y-Yes N-No]:」が表示されます。削除し てよい場合は<Y>キーを、取り消す場合は<N>キーを押してください。起動オプションをま とめて削除する場合は、メニューから[Delete All Boot Options]を選択してください。画 面の[Save Settings to NVRAM]を選択して新しい設定を保存してから、終了してくださ い。

Delete Boot Option(s). Select an Option

Microsoft Windows .NET Enterprise Server **EFI Shell [Built-in]** Floppy/Pci(1F|1)/Ata(Primary,Slave) CD/DVD ROM/Pci(1F|1)/Ata(Primary, Master) Hard Drive/Pci(6|2|0)/Scsi(Pun0,Lun0)/HD(Part1,Sig0580A920-A506-Network Boot/Pci(1|0|0)/Mac(0007E993FC08) Delete All Boot Options Save Settings to NVRAM Help Exit HD(Part1,Sig348FCA00-B8C2-01C2-507B-9E5F8078F531)/¥EFI¥Microsoft¥WINNT50¥ia64ldr Boot0005 WINDOWS

## **Changing the Boot Order**

画面上の起動オプションの順序を変更したいときは、[Main MenuでChange Boot Order] を選択してください。Change Boot Order画面で、カーソルキー(↑、↓)を使って、移動 させたい起動オプションを選択します。<U>または<u>キーを押すごとに選択された起動オ プションは一段上に移動します。<d>または<D>キーを押すごと選択された起動オプション は、一段下に移動します。画面の[Save Settings to NVRAM]を選択して新しい設定を保 存してから、終了してください。デフォルトでは、EFI Bootマネージャ画面の一番上にある 項目を30秒後に自動起動を行います。

Change boot order. Select an Operation

Floppy/Pci(1F|1)/Ata(Primary,Slave)<br>CD/DVD ROM/Pci(1F|1)/Ata(Primary,Master)<br>Hard Drive/Pci(6|2|0)/Scsi(Pun0,Lun0)/HD(Part1,Sig348FCA00-B8C2-Network Boot/Pci(1|0|0)/Mac(0007E993FC08) EFI Shell [Built-in] Save Settings to NVRAM Help Exit

Acpi(PNP0A03,0)/Pci(1F|1)/Ata(Primary,Slave) **Boot0000** 

### **Manage the BootNext Setting**

次のシステムの再起動での自動起動の方法を設定または解除したいときは、Main Menuの Manage BootNext Settingを選択してください。Manage BootNext Setting画面で、カー ソルキー(↑、↓)を起動オプションを選択します。<b>または<B>キーを押して選択した起 動オプションを次に起動する項目(BootNext)として登録します。設定を解除するときは、 Reset BootNext Settingを選択してください。設定を解除するオプションを選択し、<R> または<r>キーを押してください。画面の[Save Settings to NVRAM]を選択して新しい設 定を保存してから、終了してください。

Manage BootNext setting. Select an Operation

Floppy/Pci(1F|1)/Ata(Primary,Slave) CD/DVD ROM/Pci (1F|1)/Ata (Primary,Master)<br>Hard Drive/Pci (1F|1)/Ata (Primary,Master)<br>Hard Drive/Pci (6|2|0)/Scsi (Pun0,Lun0)/HD (Part1,Sig348FCA00-B8C2-<br>Network Boot/Pci (1|0|0)/Mac (0007E993FC08) EFI Shell [Built-in] **Reset BootNext Setting** Save Settings to NVRAM Help Exit

Acpi(PNP0A03,0)/Pci(1F|1)/Ata(Primary,Slave) Boot0000

## **Set Auto Boot Timeout**

OSが自動起動するまでの時間(TimeValue)を設定したいときは、Main Menuから[Set Auto Boot Timeout]を選択してください。Set Timeout ValueオプションでOSが起動す るまでの時間(秒)を設定します。時間に0(ゼロ)を指定すると待ち時間無しですぐにOSが起 動されます。また、OSが自動起動しないようにするには、次の3つの方法があります。

- Delete/Disable Timeoutメニューで設定する。
- タイムアウト値を65535<0xFFFF>と設定する。
- EFIが起動中にどれかキーを押して、タイムアウトまでのカウントを無効にする。

タイムアウト値は、Set Timeout Valueメニューで選択されたものが保存されています。

Set Auto Boot Timeout. Select an Option **Set Timeout Value Delete/Disable Timeout** Help Exit

# <span id="page-10-0"></span>**システムコンフィグレーション - SETUP -**

SETUPはサーバの基本ハードウェアの設定を行うためのユーティリティツールです。このユーティリティ はサーバ内のフラッシュメモリに標準でインストールされているため、専用のユーティリティなどがなく ても実行できます。

SETUPで設定される内容は、出荷時にサーバにとって最も標準で最適な状態に設定していますのでほとん どの場合においてSETUPを使用する必要はありませんが、この後に説明するような場合など必要に応じて 使用してください。

- mО ● SETUPの操作は、システム管理者(アドミニストレータ)が行ってください。
- 重要� ⓦ OS(オペレーティングシステム)をインストールする前にパスワードを設定しないでく ださい。
	- ここでは特に説明していない項目(メニュー)があります。これらの項目は、出荷時の設 定以外の値(パラメータ)に変更しないでください。これらの項目の値を変更すると、装 置の動作が保証できなくなるばかりでなく、装置が故障するおそれがあります。
	- ⓦ サーバには、最新のバージョンのSETUPユーティリティがインストールされていま す。このため設定画面が本書で説明している内容と異なる場合があります。設定項目に ついては、オンラインヘルプを参照するか、保守サービス会社に問い合わせてくださ い。

### **起 動**

Expressサーバの電源をONにするとディスプレイ装置の画面にPOST(Power On Self-Test)の実行内容が表示されます。

しばらくすると次のメッセージが画面左下に表示されます。

Hit <F2> if You want to run SETUP

ここで<F2>キーを押すと、SETUPが起動してMainメニュー画面を表示します。 以前にSETUPを起動してパスワードを設定している場合は、パスワードを入力する画面が 表示されます。パスワードを入力してください。

Enter password: [ ]

パスワードの入力は、3回まで行えます。3回とも誤ったパスワードを入力すると、Express サーバは動作を停止します(これより先の操作を行えません)。電源をOFFにしてください。

### **キーと画面の説明**

キーボード上の次のキーを使ってSETUPを操作します(キーの機能については、画面下にも 表示されています)。

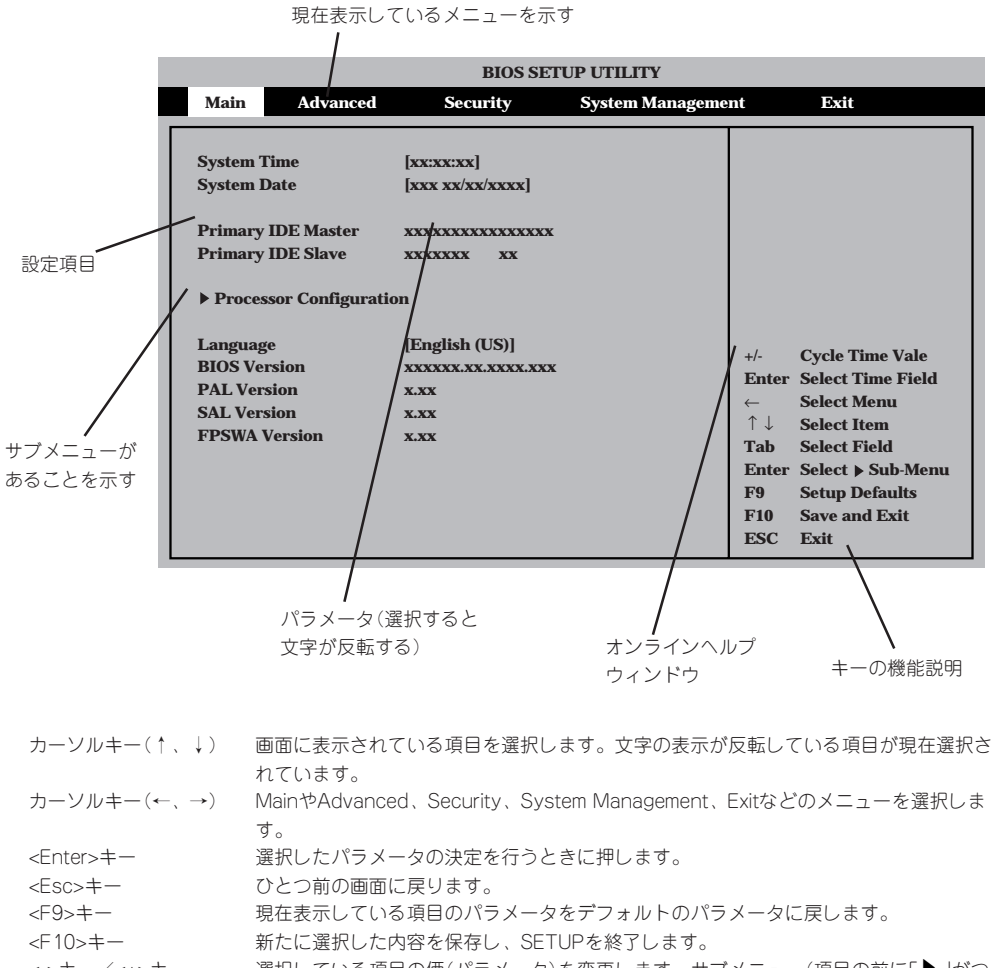

<->キー/<+>キー 選択している項目の価(パラメータ)を変更します。サブメニュー(項目の前に「▶」がつ いているもの)を選択している場合、このキーは無効です。

#### シ ス テ ム 設 定 の 変 更

### **設定例**

次にソフトウェアと連係した機能や、システムとして運用するときに必要となる機能の設定 例を示します。

#### 起動関連

#### HWコンソールから制御する

「System Management」→「Console Redirection」→「Enabled」

#### プロセッサ関連

#### 搭載しているプロセッサの状態を確認する

「Main」→「Processor Configuration」→表示を確認する 画面に表示されているプロセッサ番号とプロセッサボード上のソケットの位置は下図のよう に対応しています。

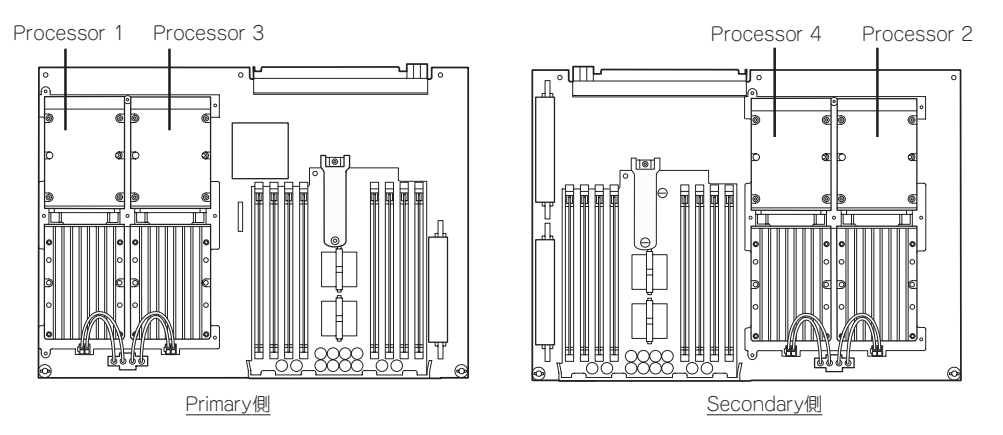

#### プロセッサのエラーを解除する

「Main」→「Processor Configuration」→「Processor Retest」→「Enabled」

#### セキュリティ関連

#### 管理者パスワード(Administrator)を設定する

「Security」→「Set Admin Password」→パスワードを入力する(半角英数字7文字以内)

#### |外付けデバイス関連 |

#### 外付けデバイス(シリアルポートやUSBポート)に対する設定をする

「Advanced」→「Peripheral Configuration」→それぞれのデバイスに対して設定をする

#### PCIデバイス関連

#### PCIスロットやオンボードSCSIコントローラのオプションROMに対する設定をする

「Advanced」→「Option ROM Configuration」→それぞれを設定する

#### 設定内容のセーブ関連

#### BIOSの設定内容を保存する

「Exit」→「Exit Saving Changes」または<F10>キーから「Save and Exit」

#### 変更したBIOSの設定を破棄する

「Exit」→「Exit Discarding Changes」または「Discarding Changes」

#### BIOSの設定をデフォルトの設定に戻す

「Exit」→「Load Setup Defaults」または<F9>キーから「Setup Defaults」

## **パラメータと説明**

SETUPには大きく5種類のメニューがあります。

- Mainメニュー
- Advancedメニュー
- $\bullet$  Security $\times$ ニュー
- System Managementメニュー
- $\bullet$  Exit $\times$ ニュー

このメニューの中からサブメニューを選択することによって、さらに詳細な機能の設定がで きます。次に画面に表示されるメニュー別に設定できる機能やパラメータ、出荷時の設定を 説明をします。項目の前に「▶」がついているメニューは、選択して<Enter>キーを押すと、 サブメニューが表示されます。

SETUPを起動すると、はじめに「Main」メニューが表示されます。

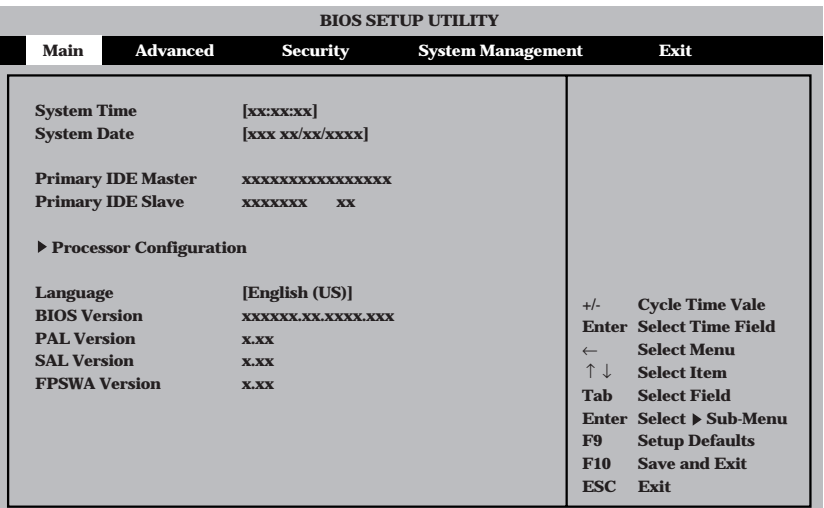

各項目の機能は次のとおりです。

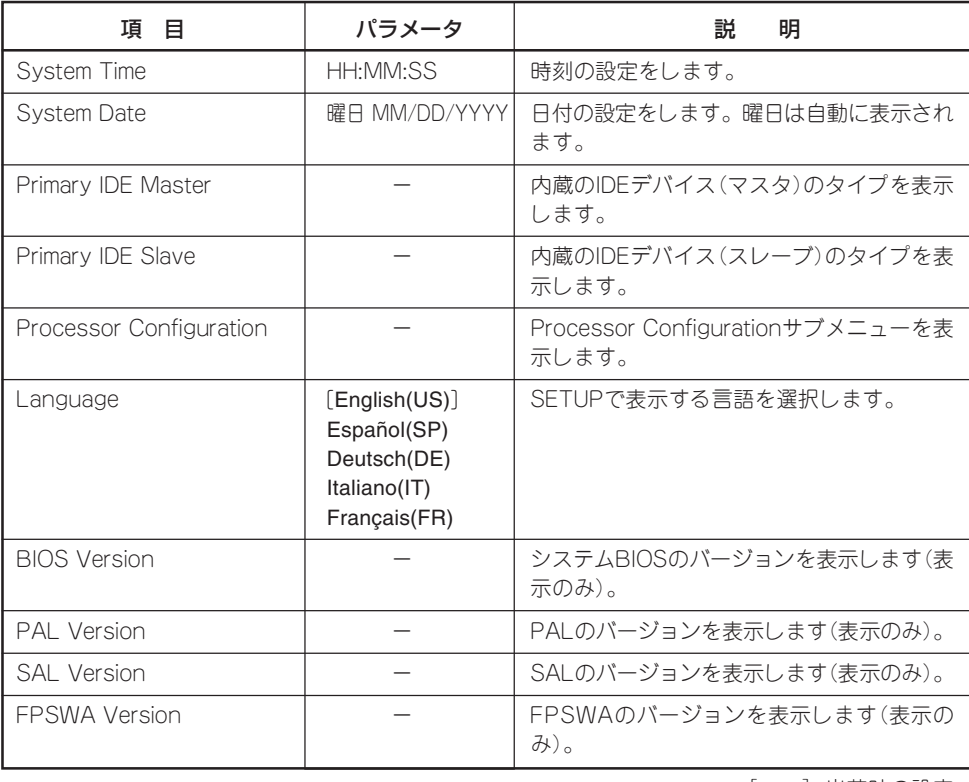

### Processor Configuration

Mainメニューで「Processor Configuration」を選択すると、以下の画面が表示されます。

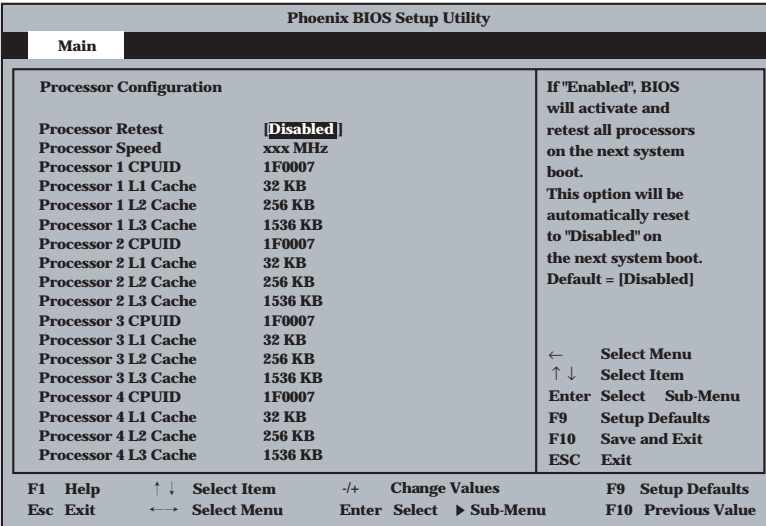

#### 項目については次の表を参照してください。

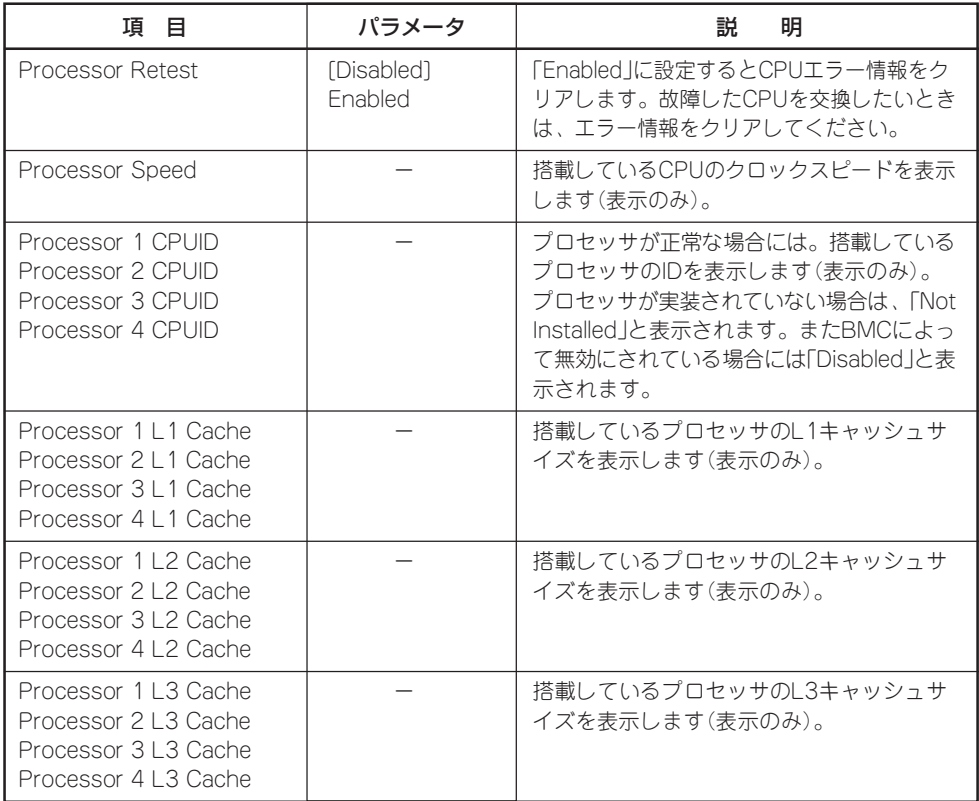

### Advanced

カーソルを「Advanced」に合わせると「Advanced」メニューが表示されます。

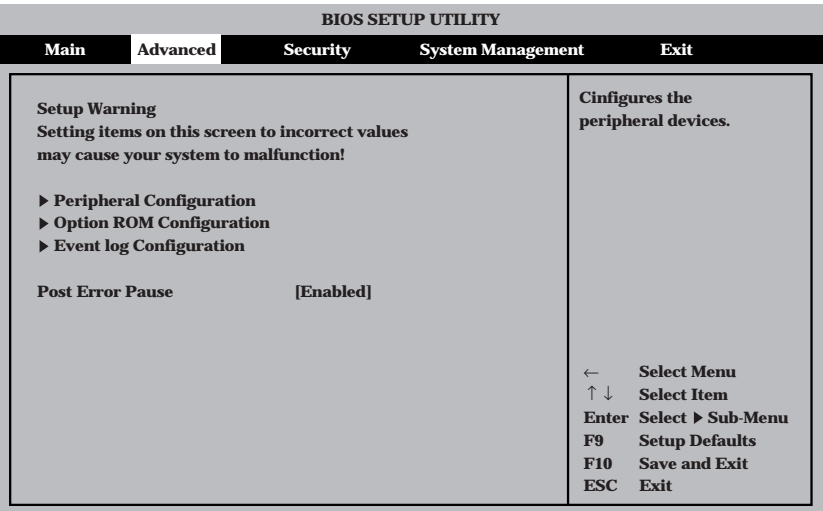

#### 各項目の機能は次のとおりです。

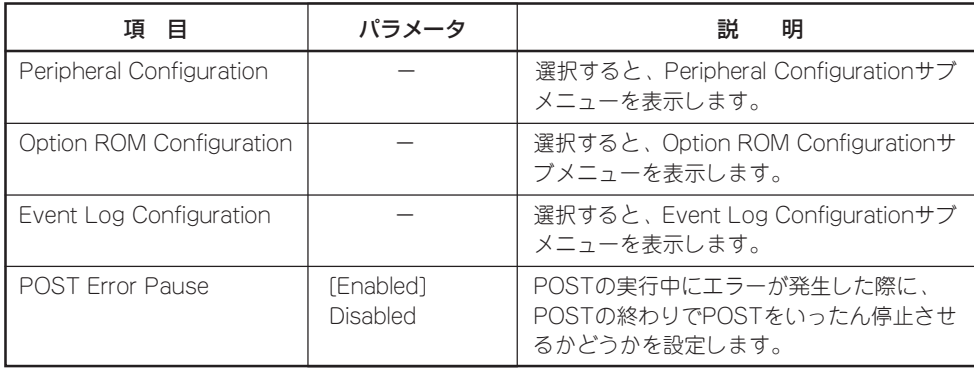

### Peripheral Configuration

Advancedメニューの「Peripheral Configuration」を選択して<Enter>キーを押すとサブメ ニューが表示されます。

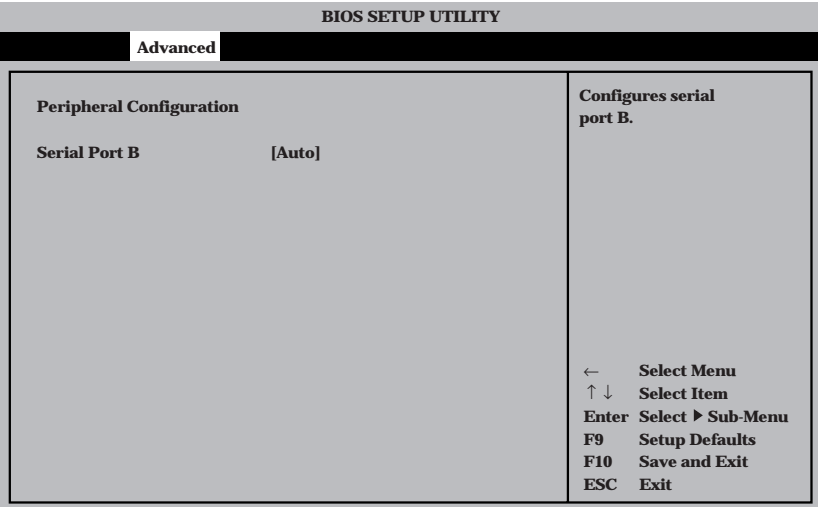

各項目の機能は次のとおりです。

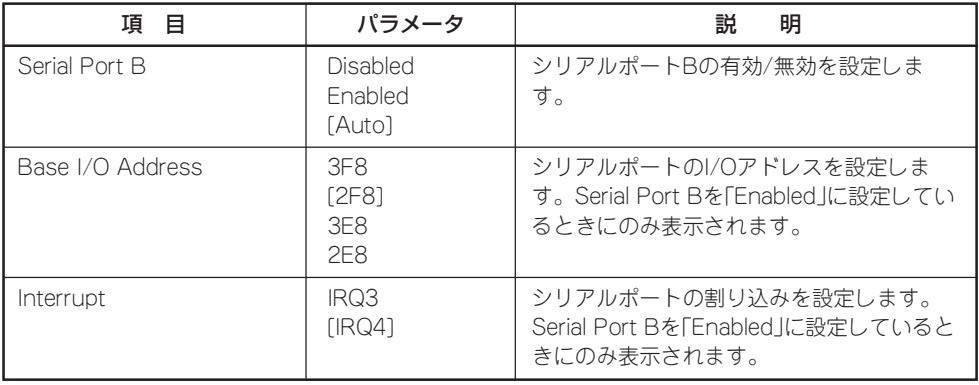

### Option ROM Configuration

Advancedメニューの「Option ROM Configuration」を選択して<Enter>キーを押すとサブ メニューが表示されます。

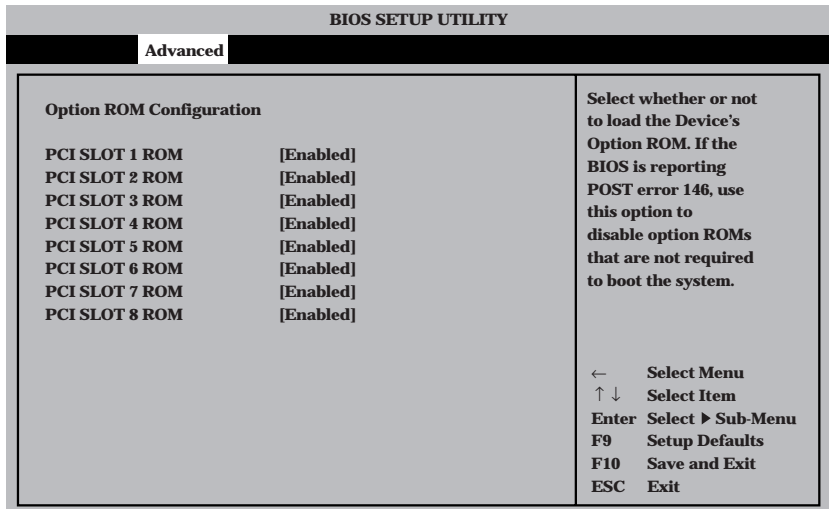

各項目の機能は次のとおりです。

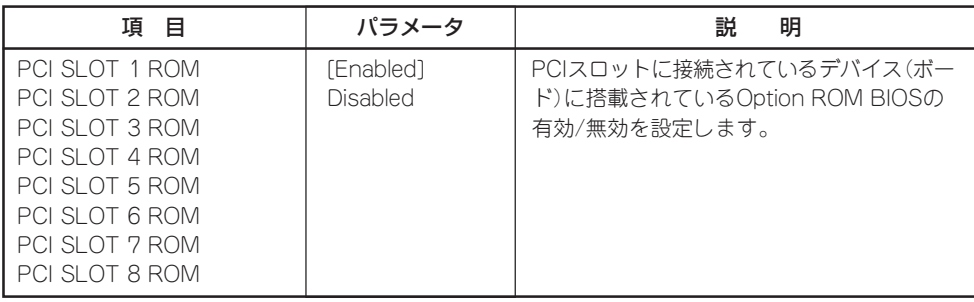

### Event Log Configuration

Advancedメニューの「Event Log Configuration」を選択して<Enter>キーを押すとサブメ ニューが表示されます。

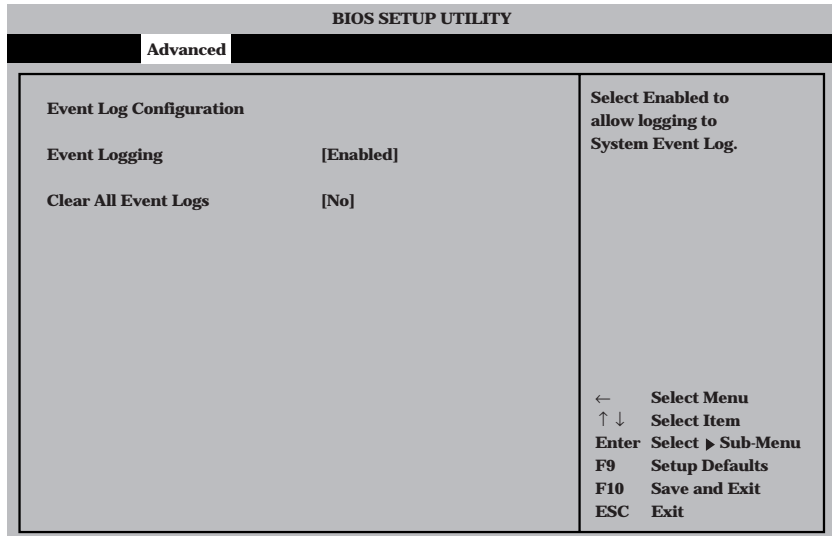

#### 各項目の機能は次のとおりです。

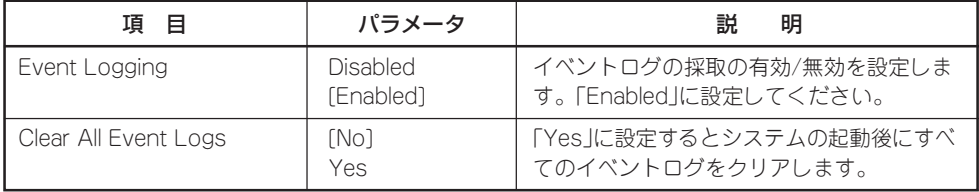

### **Security**

カーソルを「Security」に合わせると「Security」メニューが表示されます。

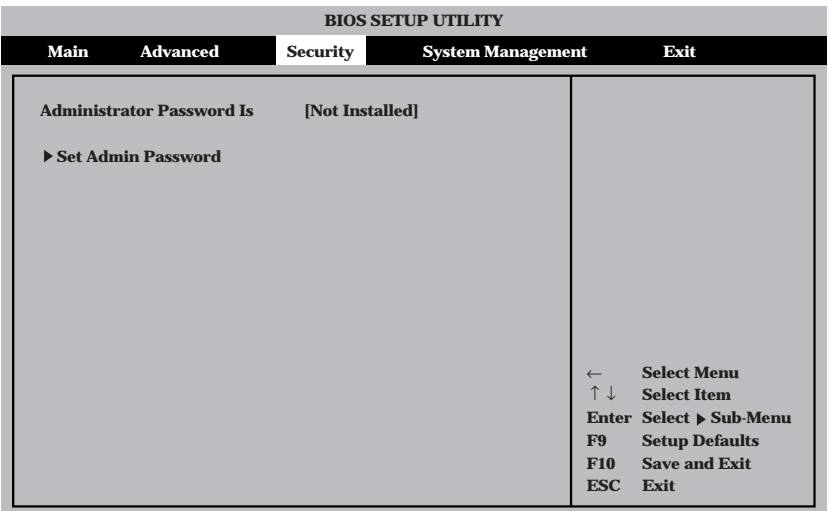

#### 各項目の機能は次のとおりです。

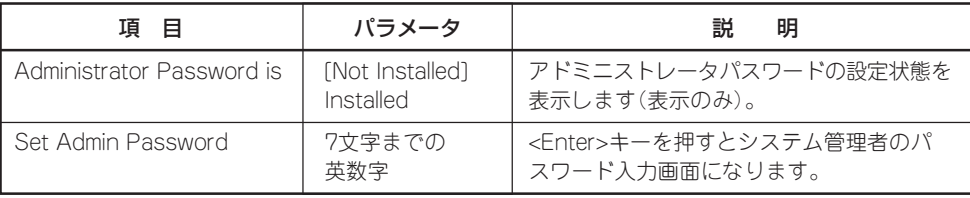

### System Management

カーソルを「System Management」に合わせると「System Management」メニューが表示さ れます。

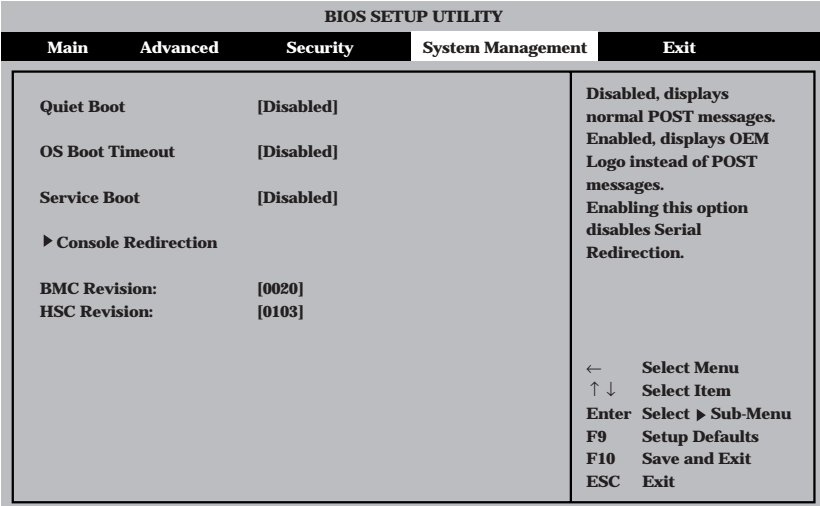

#### 各項目の機能は次のとおりです。

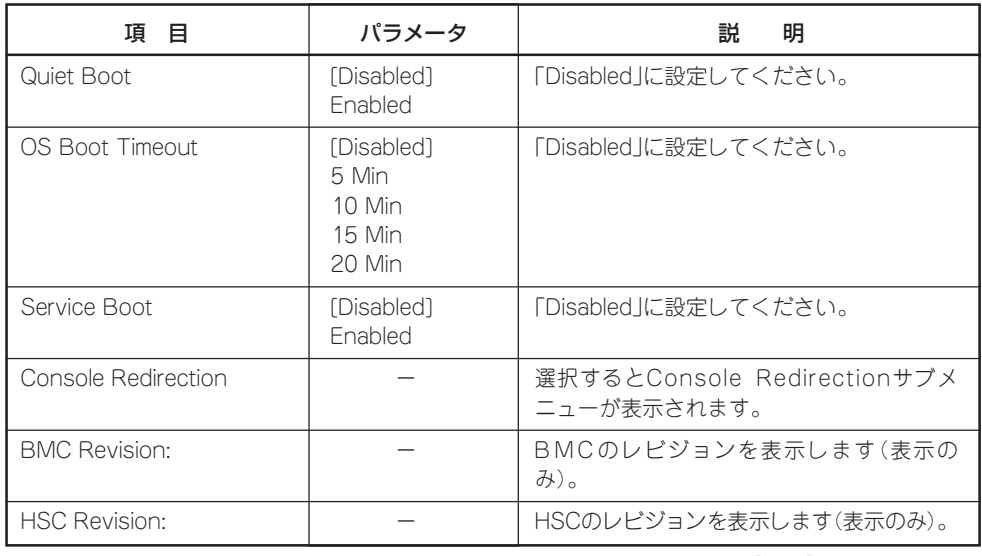

### Console Redirection

System Managementメニューの「Console Redirection」を選択して<Enter>キーを押すと サブメニューが表示されます。

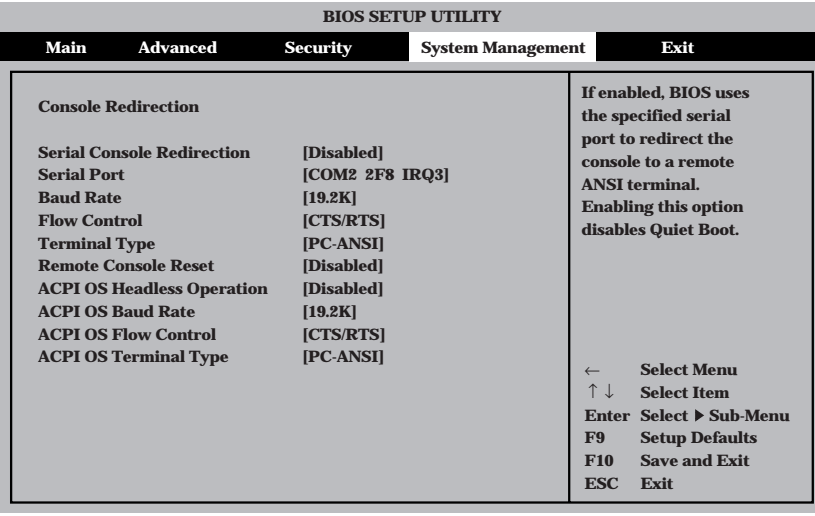

#### 各項目の機能は次のとおりです。 更

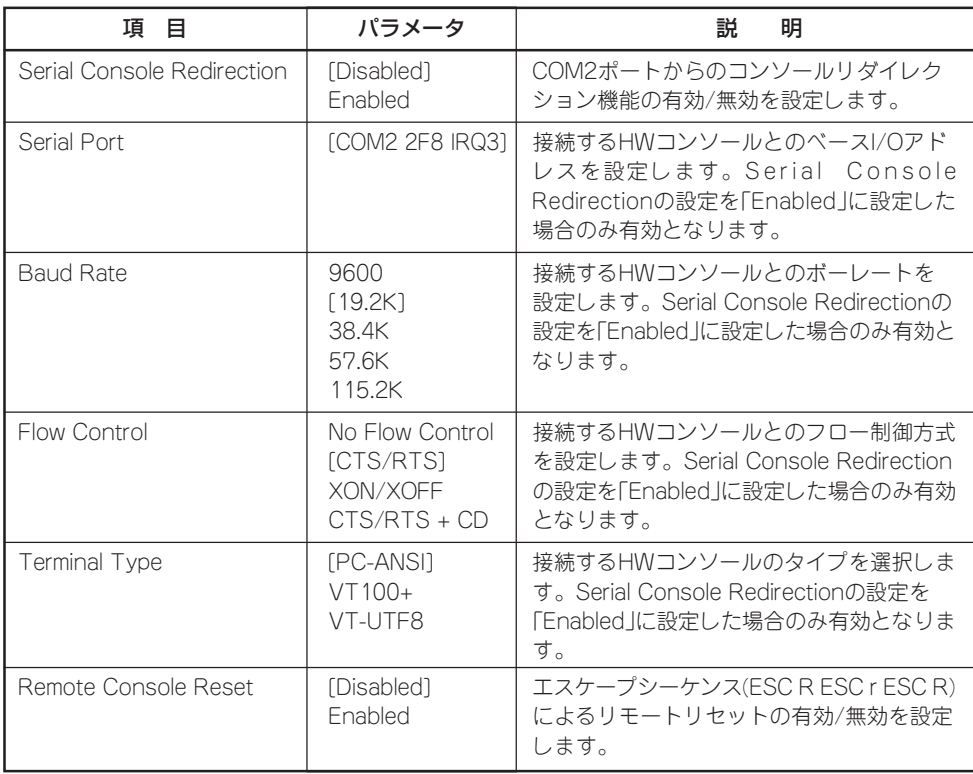

[ ]: 出荷時の設定

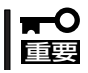

EXPRESSBUILDERを起動する場合は、「Serial Console Redirection」の設定を [Disabled]にしてください。

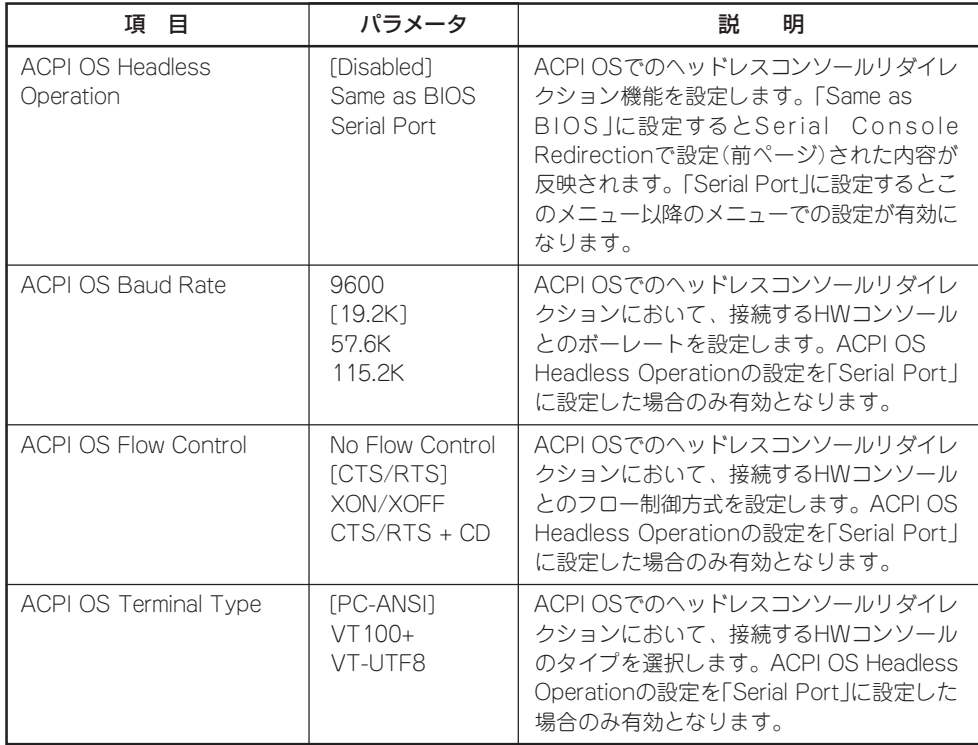

カーソルを「Exit」に合わせると「Exit」メニューが表示されます。変更した内容を保存したり、 破棄したりデフォルト値や起動前に設定されていた値に戻したりすることができます。

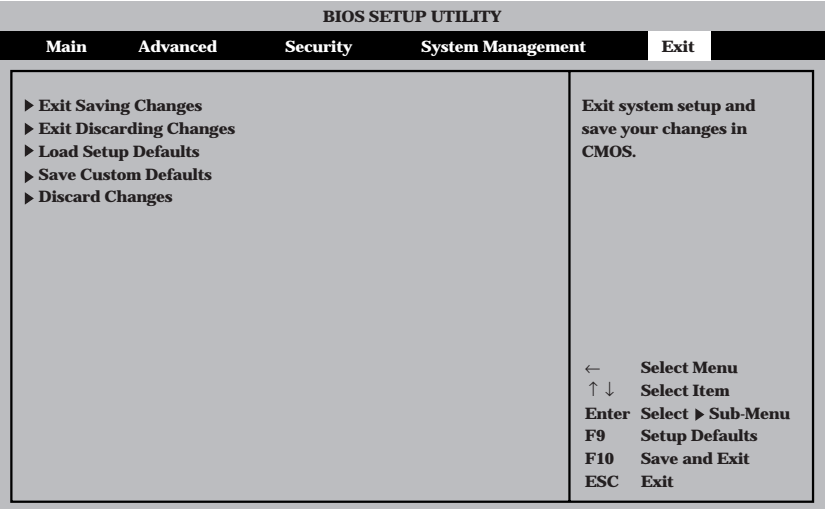

#### 各項目の機能は次のとおりです。

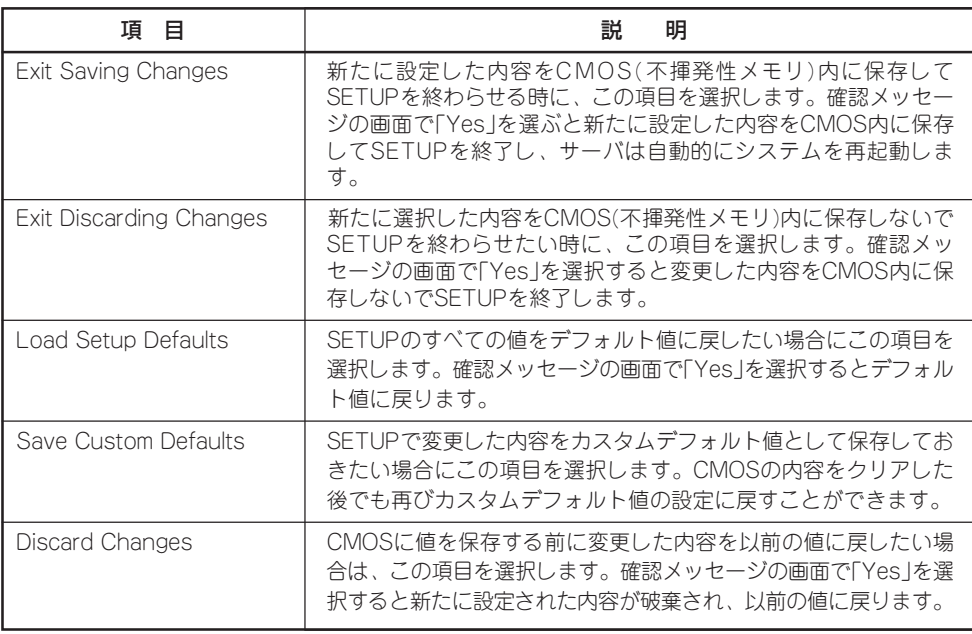

## **CMOS・パスワードのクリア**

Expressサーバ自身が持つセットアップユーティリティ「SETUP」では、Expressサーバ内部 のデータを第三者から保護するために独自のパスワードを設定することができます。 万一、パスワードを忘れてしまったときなどは、ここで説明する方法でパスワードをクリア することができます。

また、ExpressサーバのCMOSに保存されている内容をクリアする場合も同様の手順で行い ます。

#### CMOSの内容をクリアするとSETUPの設定内容がすべてデフォルトの設定に戻ります。 œЮ 重要�

CMOSの内容はフロントパネル上のPOWERスイッチとRESETスイッチを操作して行いま す。I/Oライザーボード上のDIPスイッチを操作して行うこともできます。

パスワードのクリアはI/Oライザーボード上のDIPスイッチを操作して行います。それぞれの 内容をクリアする方法を次に示します。

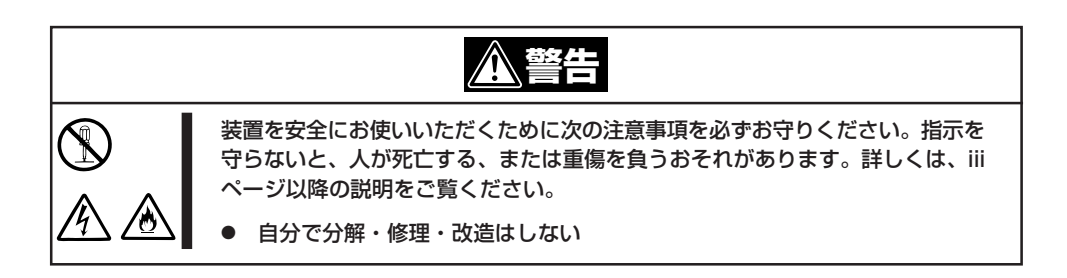

### RESETスイッチとPOWERスイッチによるCMOSのクリア

RESETスイッチとPOWERスイッチによるCMOSのクリアは、以下の手順で行います。

- 1. 現在のパラメータ値をメモする。
- 2. Expressサーバの電源をOFFにする。
- 3. RESETスイッチを4秒間押しながらPOWERスイッチを押し、同時にスイッチから手を放す。 Expressサーバの電源がONになります。
- 4. しばらくすると画面に以下のメッセージが表示され、CMOSの内容がクリアされる。

ERROR: 0122: NVRAM cleared By Front Panel press <F1> to Resume, press <F2> to Run SETUP

- 5. <F2>キーを押してBIOS SETUPユーティリティを起動し、手順1で控えたパラメータ値に戻す。
- 6. 変更内容を保存してExpressサーバを再起動させる。

### I/Oライザーボード上のDIPスイッチによるCMOS/パスワードのクリア

I/Oライザーボード上のDIPスイッチによるCMOS/パスワードのクリアは、以下の手順で行 います。

- 1. CMOSをクリアする場合は、現在のパラメータ値をメモする。
- 2. 155ページを参照してExpressサーバの電源をOFFにし、電源コードをコンセントから抜く。
- 3. 156ページを参照してExpressサーバをラックから引き出す。
- 4. 158ページを参照してトップカバーを開ける。
- 5. 外部SCSIコネクタ接続ケーブルを固定し ているキャプティブスクリューを緩めて ケーブルをシャーシ背面から取り外し、 装置の外側に一旦、出しておく。

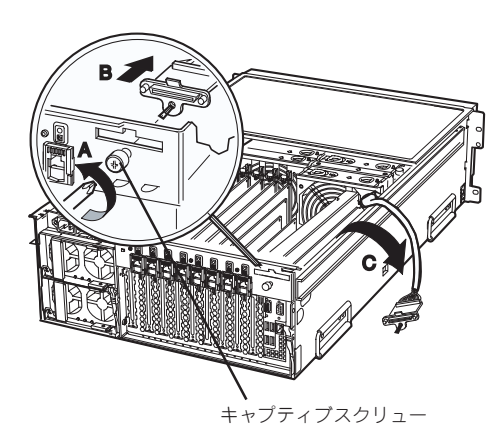

6. キャプティブスクリュー(右図A)を緩め て、I/Oライザーボードブラケットを取り 外し、更にキャブティブスクリュー(右図 B)を緩めてI/OライザーボードをExpress サーバから取り外す。

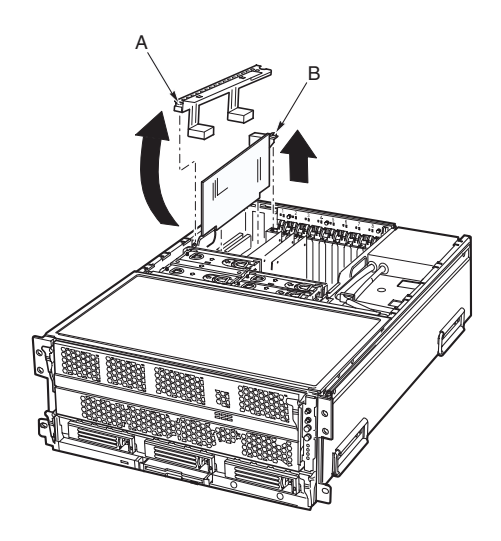

7. I/Oライザーボード上のクリアしたい機能 のDIPスイッチの設定を変更する。

誤動作の原因となります。

その他のジャンパの設定は変更しない でください。Expressサーバの故障や

DIPスイッチは右図の位置にあります。

重要�

CMOSの内容の保護/クリア用スイッチ パスワードの保護/クリア用スイッチ <u>ÀQÕÕ</u> S<sub>8</sub>A  $\frac{000000}{000000}$  $\circlearrowright$  $\bigcirc$  [0000] 旦  $\Box$   $\Box$ 00  $\Box$ П  $\Box$  $\Box$   $\Box$ 

● パスワードの保護/クリア用スイッチ

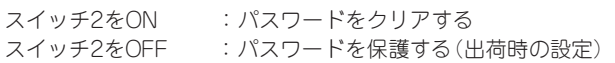

● CMOSの内容の保護/クリア用スイッチ

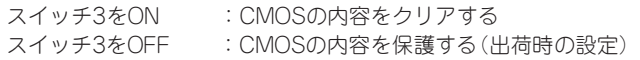

8. Expressサーバを元どおりに組み立ててPOWERスイッチを押す。

しばらくすると画面に以下のメッセージが表示され、CMOSまたはパスワードの内容がクリアさ れます。

CMOSクリアの場合

ERROR: 0120: NVRAM cleared By jumper press <F1> to Resume, press <F2> to Run SETUP

パスワードクリアの場合

ERROR: 0121: Password cleared By jumper press <F1> to Resume, press <F2> to Run SETUP

- 9. Expressサーバの電源をOFFにして、電源コードをコンセントから抜く。
- 10. I/Oライザーボード上のDIPスイッチの設定を元に戻す。
- 11. 電源コードをコンセントに差し込み、Expressサーバの電源をONにする。
- 12. CMOSをクリアした場合は、BIOSのSETUPユーティリティを起動して、手順1で控えたパラメー タ値に戻す。

パスワードをクリアした場合は、必要に応じてパスワードを設定し直してください。

13. 変更した内容を保存してSETUPを終了する。

# <span id="page-28-0"></span>**SCSIコンフィグレーション**

本ユーティリティは、システムに内蔵しているSCSI コントローラの2つのチャネルについて、特別に転送 速度やデータ幅などを変更したい時に実行します。本ユーティリティを立ち上げ構成変更したいチャネル を選択すると各チャネルに接続されているデバイスをスキャンし、各デバイスの特性(転送速度、データ幅 など)を確認および変更することができます。またその他機能として、「Format」、「Verify」、「Restore Defaults」などができます。

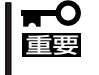

サーバには、最新のバージョンのユーティリティがインストールされています。このため設 定画面が本書で説明している内容と異なる場合があります。本書と異なる設定項目について は、オンラインヘルプを参照するか、保守サービス会社に問い合わせてください。

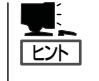

本ユーティリティはシステムに内蔵しているSCSIコントローラのみについて使用します。 オプションのSCSIコントローラおよびに接続したSCSI装置に対する設定については、「オ プションボードのコントローラに対する設定」を参照してください。

## **ユーティリティの起動と設定変更**

ユーティリティの起動方法を次に示します。

- 1. 周辺装置、サーバの順に電源をON にする。
- 2. サーバのDVD-ROMドライブへCD-ROM 「EXPRESSBUILDER」をセットする。
- 3. EFI Bootマネージャの画面で、EFI Shell[Built-in]を選択し、EFIを起動する。

EFI Shell上から、「exit」と入力し<Enter>キーを押すと、EFI Bootマネージャ画面に戻ります。 Shell > exit

装置上のファイルシステムを認識しますので、EXPRESSBUILDERの運用終了までファイルシス テムの構成を変更しないでください。

- 4. EFI Bootマネージャの画面からCD/DVD ROMからのBootを選択する。 DVD-ROMドライブからシステムが立ち上がり、EXPRESSBUILDERが起動します。
- 5. EXPRESSBUILDERトップメニューで「Tools]を選択する。 「ツールメニュー」が表示されます。
- 6. ツールメニューから「内蔵SCSI コンフィグレーションユーティリティ」を選択する。 以下の画面が表示されます。

**#### Memory Manager started #### LOGGER:The Handle=0 1. LSI Logic Ultra320 SCSI Controller Acpi(PNP0A03,1)/Pci(1F|0)/Pci(2|0) 2. LSI Logic Ultra320 SCSI Controller Acpi(PNP0A03,1)/Pci(1F|0)/Pci(2|1) Please enter a Controller number (Enter 0 to Exit):**

7. 設定を変更したいチャネルの番号を入力する。

I/OベースボードのSCSI コントローラにはチャネルが2つあります。チャネル1(Acpi (PNP0A03,1)/Pci(1F¦0)/Pci(2¦0))はUltra320 SCSIコネクタ(ハードディスク用)を、チャネル 2(Acpi(PNP0A03,1)/Pci(1F¦0)/Pci(2¦1))はUltra320 SCSIコネクタ(外部SCSIコネクタ用)を 示します。

選択すると、「LSI Logic Host Bus Adapters」の画面が表示されます。

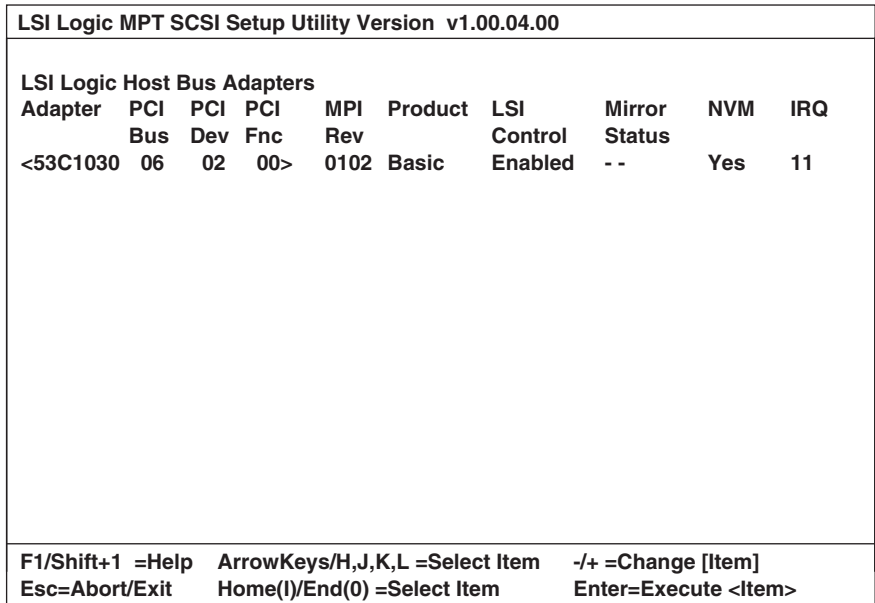

次のキーを使って操作します。

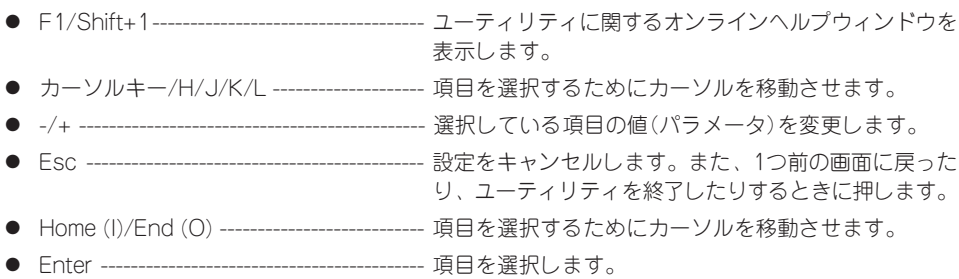

### Adapter Properties

設定したいチャネルを選択後に表示される「LSI Logic Host Bus Adapters」画面で、 <53C1030 06 02 00>を選択すると「Adapter Properties」の画面が表示されます。

| LSI Logic MPT SCSI Setup Utility Version v1.00.04.00                                                                                                    |
|----------------------------------------------------------------------------------------------------|
| <b>PCI</b><br><b>PCI PCI</b><br>Adapter<br><b>Bus</b><br>Dev Fnc<br>53C1030<br>06<br>02<br>00                                                                                                    |
| <device properties=""><br/><mirroring properties=""> <synchronize mirror="" whole=""></synchronize></mirroring></device>                                                                                                    |
| <b>[Enabled BIOS &amp; OS]</b><br><b>Driver Support</b><br><b>Host SCSI ID</b><br>71<br>Spinup Delay (Secs)<br>21<br><b>Secondary Cluster Server</b><br>[No]<br><b>Termination Control</b><br>[Auto]<br><restors defaults=""></restors> |
| ArrowKeys/H,J,K,L =Select Item<br>$-/- =$ Change [Item]<br>$F1/Shift+1 = Help$<br>Home(I)/End(0) =Select Item<br>Esc=Abort/Exit<br>Enter=Execute <item></item>                                                                          |

メニューと機能および選択できるパラメータは次のとおりです。

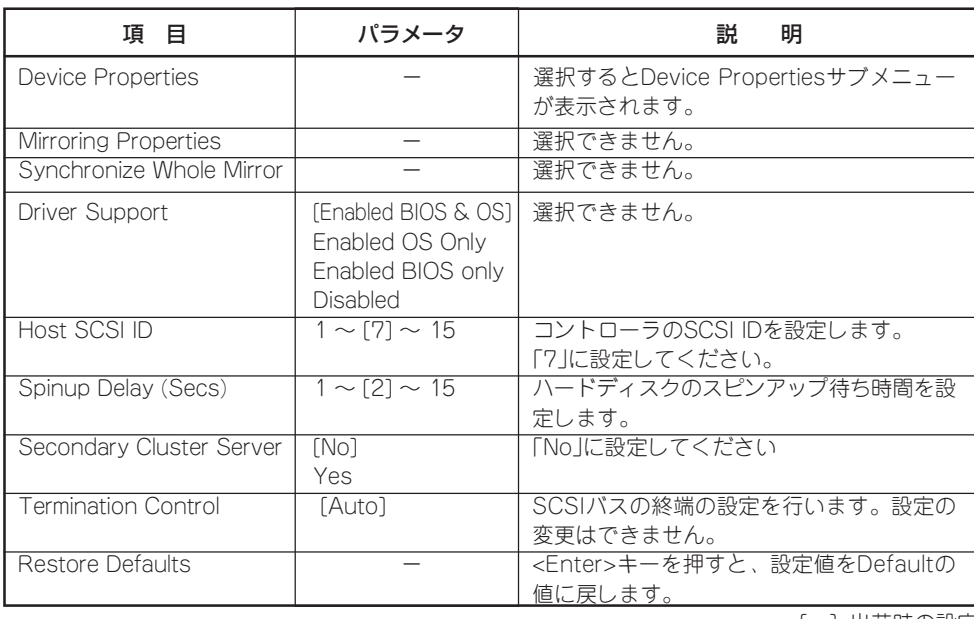

シ ス テ ム 設 定 の 変 更

#### Device Properties

カーソルを「Device Properties」にあわせて<Enter>キーを押すと、サブメニューが表示され ます。サブメニューにある項目はキーボードのカーソル(<↓>キー/<↑>キー)で項目を選択 してから、<Enter>キーを押して変更する項目を決定します。パラメータの選択はカーソル (<↓>キー/<↑>キー)を使用します。

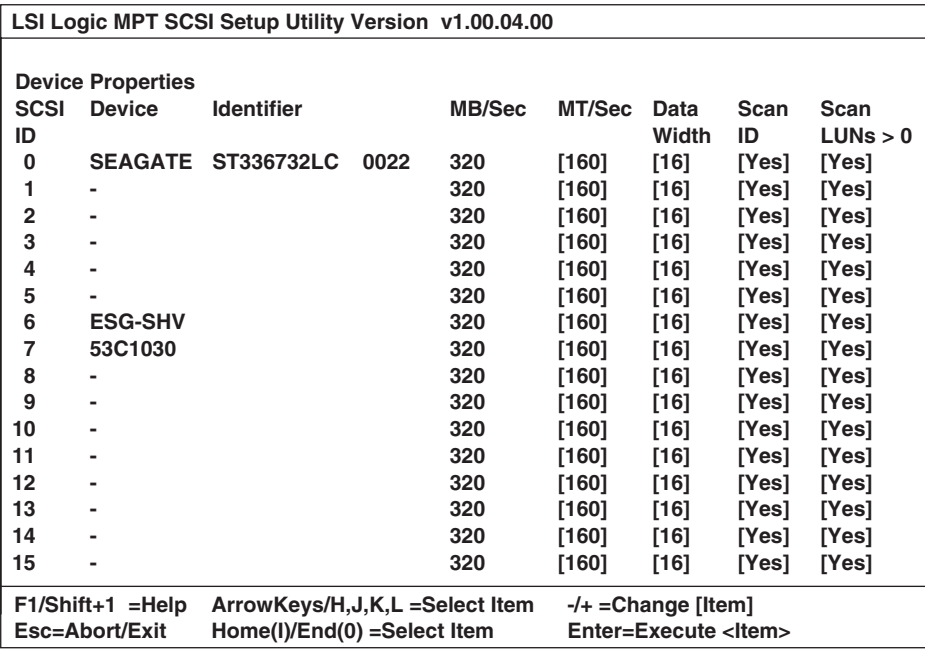

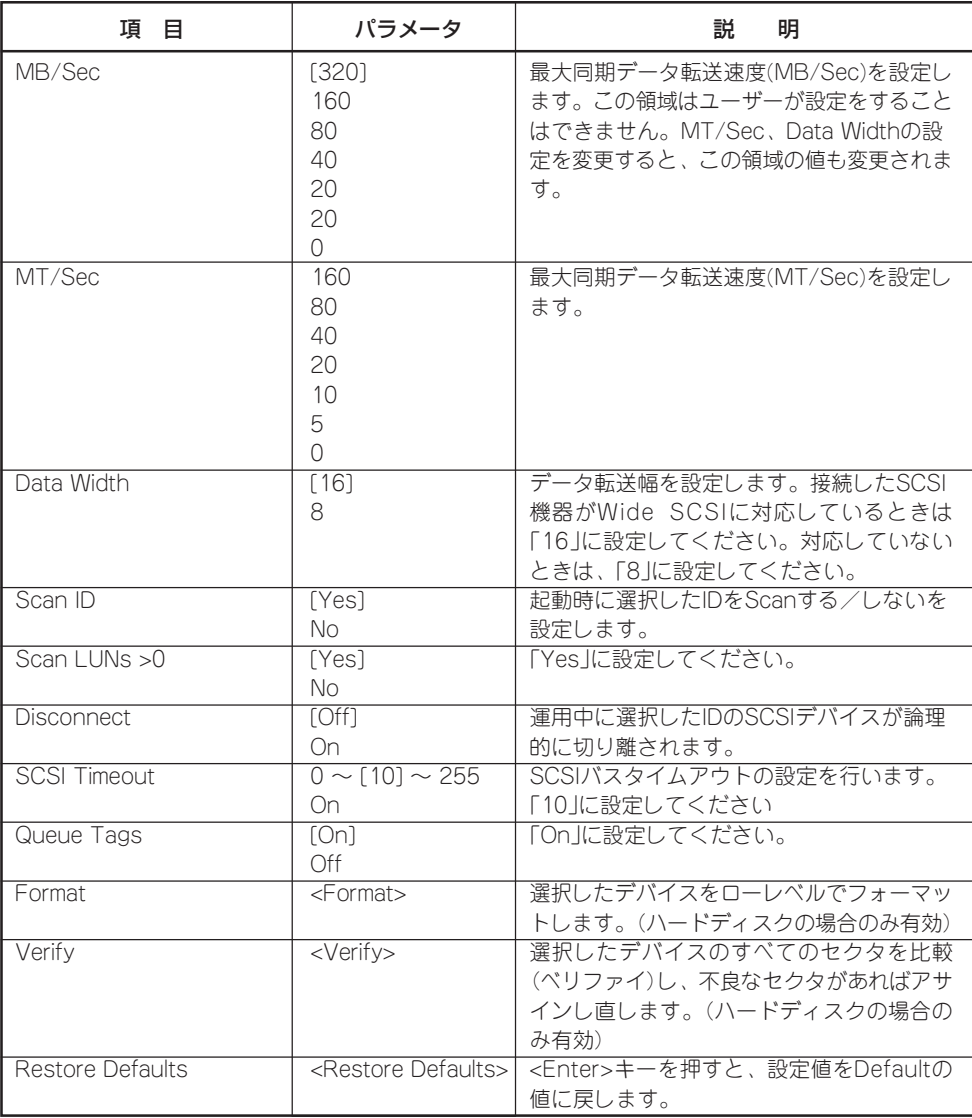

## **設定した内容の保存**

Adapter Propertiesまたは、Device Propertiesの画面において各項目の設定を変更した場 合は、以下の手順で設定した内容を保存します。

<Esc>キーを押すと以下の画面が表示されます。

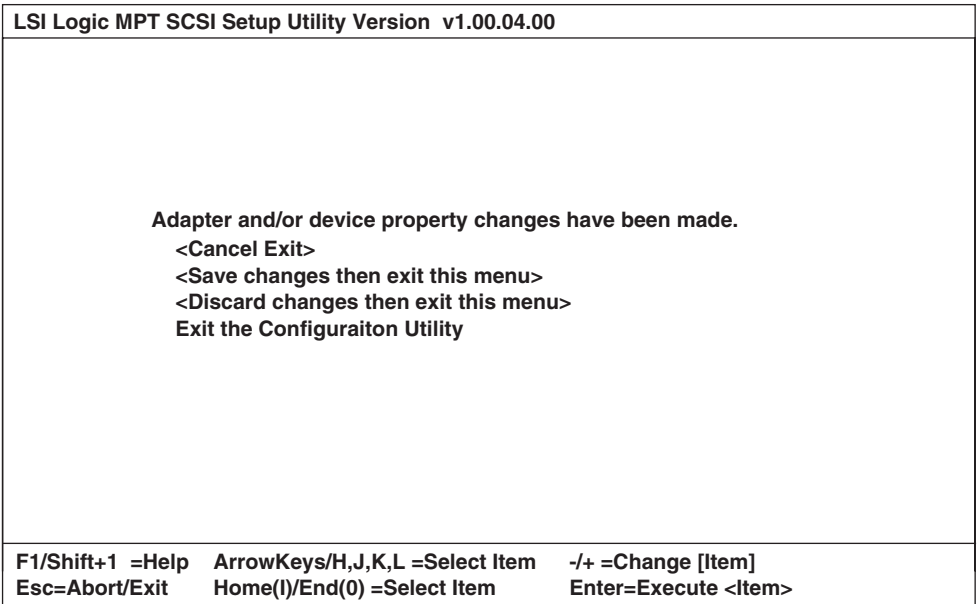

カーソルキー(<↓>キー/<↑>キー)で各項目を選択してから、<Enter>キーを押します。

#### ■ Cancel Exit

選択すると、ユーティリティの終了をキャンセルし、Adapter Propertiesまたは、 Device Propertiesの画面に戻ります。

#### ■ Save changes then exit this menu

選択すると、変更した内容を保存してLSI Logic Host Bus Adaptersの画面に戻りま す。

#### ■ Discard changes then exit this menu

選択すると、変更した内容を破棄してLSI Logic Host Bus Adaptersの画面に戻りま す。

## **ユーティリティの終了**

LSI Logic Host Bus Adaptersの画面において、<Esc>キーを押すと以下の画面が表示さ れます。

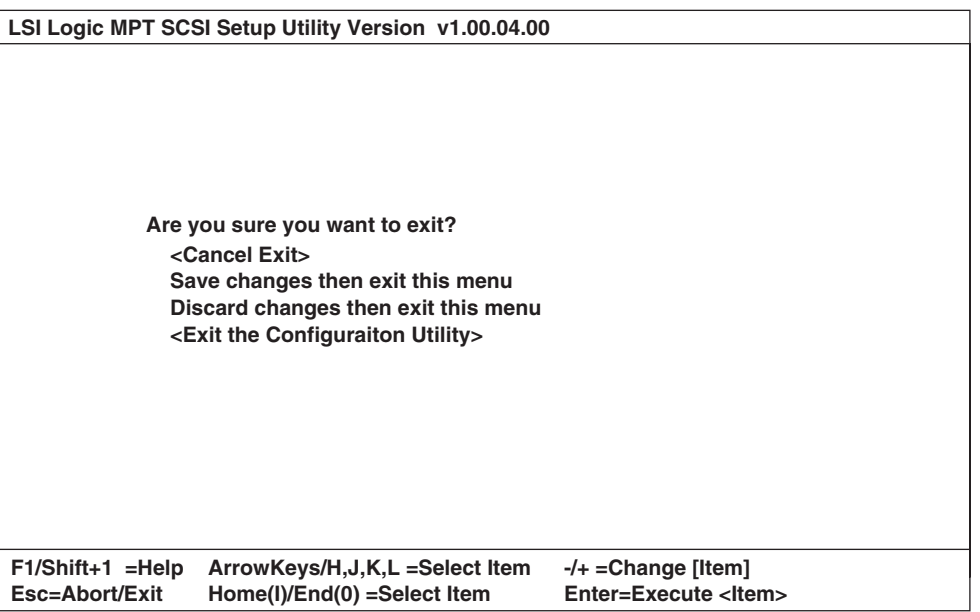

シ ス テ ム 設 定 の

カーソルキー(<↓>キー/<↑>キー)で各項目を選択してから、<Enter>キーを押します

■ Cancel Exit

選択すると、ユーティリティの終了をキャンセルし、LSI Logic Host Bus Adaptersの 画面に戻ります。

■ Exit the Configuration Utility

選択すると、ユーティリティを終了し、チャネル選択画面に戻ります。

**#### Memory Manager started #### LOGGER:The Handle=0 1. LSI Logic Ultra320 SCSI Controller Acpi(PNP0A03,1)/Pci(1F|0)/Pci(2|0) 2. LSI Logic Ultra320 SCSI Controller Acpi(PNP0A03,1)/Pci(1F|0)/Pci(2|1) Please enter a Controller number (Enter 0 to Exit):**

再度設定の変更を行う場合は、変更したいチャネルの番号を入力して<Enter>キーを押し てください。

ユーティリティを終了したい場合は「0」を入力して<Enter>キーを押してください。

## **オプションボードのコントローラに対する設定**

オプションのSCSIコントローラボードに接続したSCSI装置に関する設定はオプションの SCSIコントローラボードに搭載されているSCSI BIOSユーティリティを使います。 詳しくはオプションのSCSIコントローラボードに添付のマニュアルを参照してください。

複数のSCSIコントローラボードを増設しているときは、POST実行中に増設したSCSIコン トローラの数だけユーティリティの起動メッセージを表示します。起動メッセージはPCI#2 →PCI#3→PCI#1→PCI#6→PCI#4→PCI#5→PCI#8→PCI#7の順に表示されます。オプ ションによっては、画面の表示が異なる場合があります。詳しくは、SCSIコントローラに 添付の説明書を参照してください。